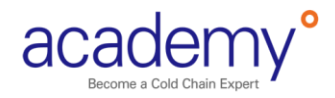

# Dry Ice Calculation Tool

# User Guide

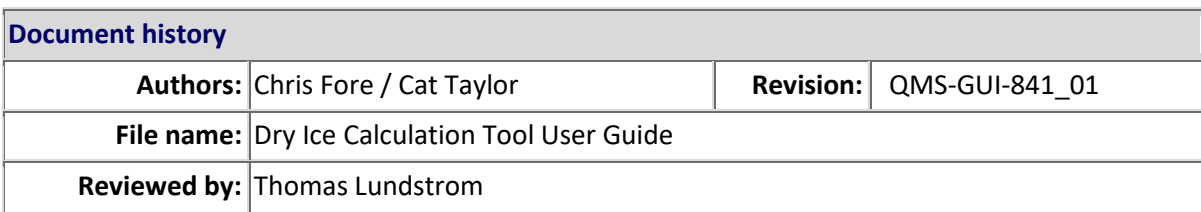

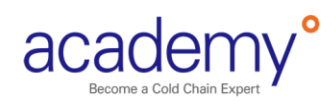

# Contents

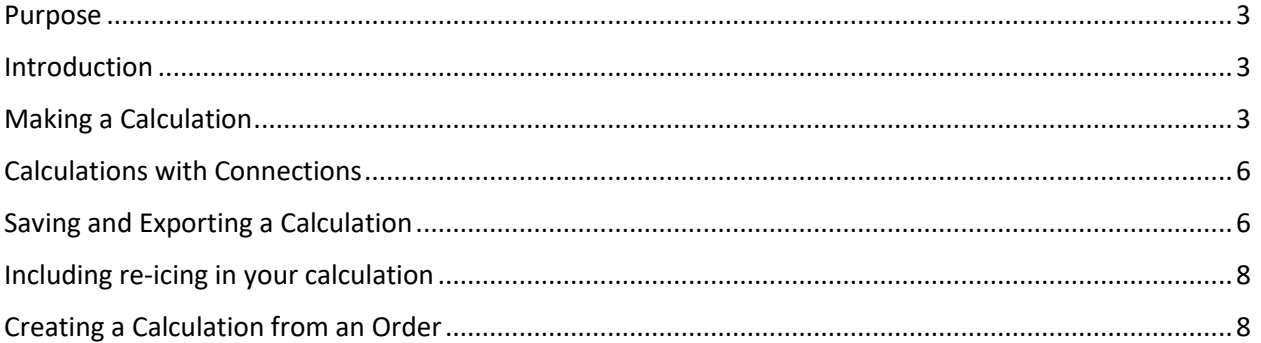

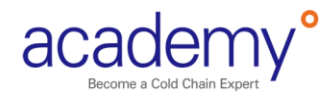

## <span id="page-2-0"></span>Purpose

The document provides instructions on how to use the online dry ice calculation tool. For more information about dry ice best practices, please refer to Academy Dry Ice course or the Container Operations Manual.

## <span id="page-2-1"></span>Introduction

Calculating correct amount and type of dry ice helps ensure container performance. If you do not use enough dry ice, the container will not have enough cooling capacity, and this could cause a 'high temperature deviation' that affects product quality. However, if you use too much dry ice, the container is more susceptible to overcooling if/when ambient (external) temperatures are with-in 5°C of the container set point. This could cause a 'low temperature deviation'.

The online dry ice calculator is a tool used to determine dry ice amounts for RKN t2 and RAP t2 shipments in the following product temperatures ranges:

- Refrigerated (+2°C to +8°C)
- Protect from Freezing (+2°C to +25°)
- Deep frozen (<-18°C)

Do not use the dry ice calculator for Controlled Room Temperature products (+15°C to +25°C) unless both ambient aircraft cargo hold temperatures can be maintained above +25°C (in accordance with RKN t2 and RAP t2 container specifications.

The dry ice calculator can be accessed from the Customer Portal under the Resources tab.

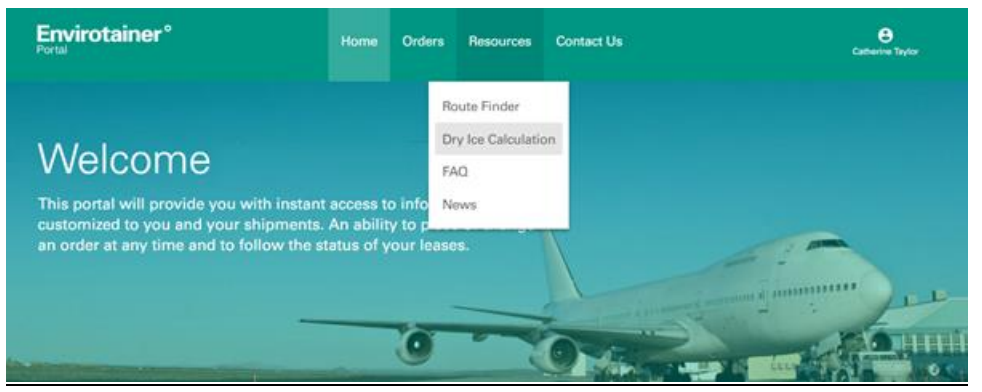

*Location of online dry ice calculator*

# <span id="page-2-2"></span>Making a Calculation

There are four ways that you are able to make a calculation:

- New calculation
- From an order
- From the archive
- From a template

### **New Calculation**

### **Step 1 – Container Information**

First, select the container type that you would like to make the calculation for.

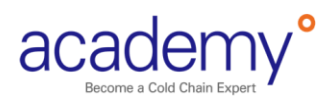

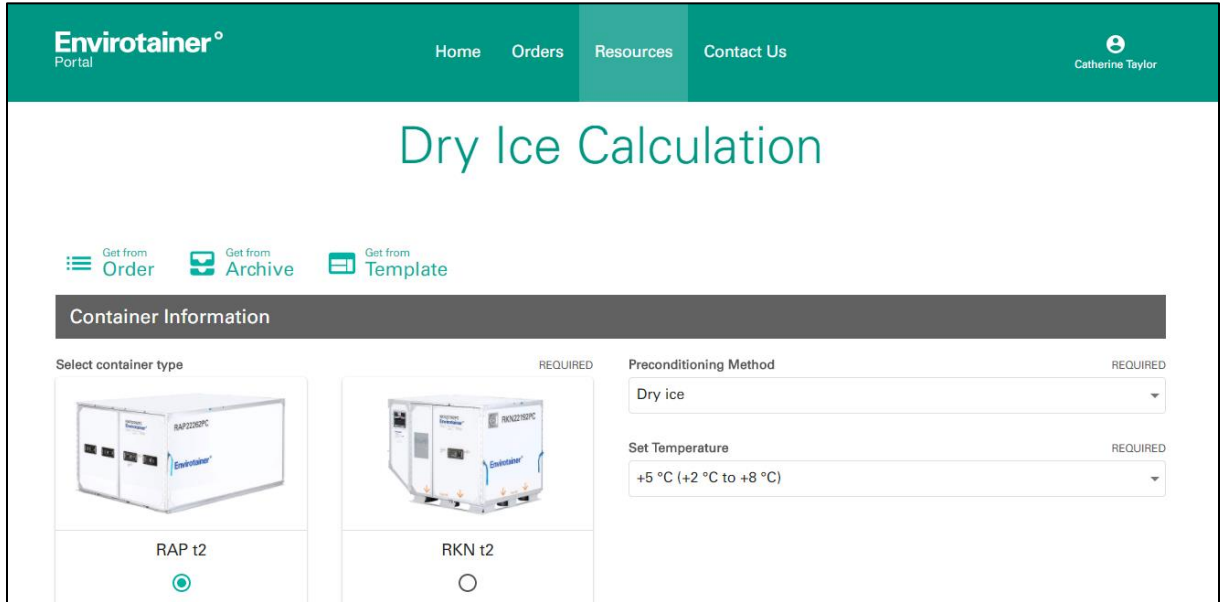

*Selecting the container type and preconditioning method*

Next, select the preconditioning method and container set temperature from the drop down menus. **Note:** the most common set temperatures can be found at the top of the list:

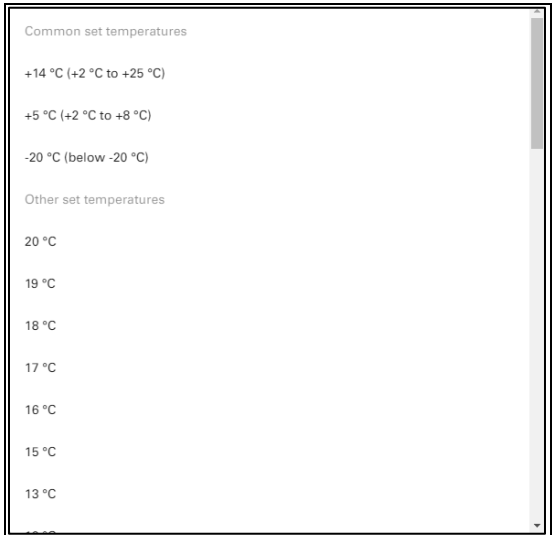

*Set Temperature selection options*

### **Step Two – Tradelane Information**

In this section, enter all of the information about the tradelane which you have already detailed in the transportation schedule including:

- Shipment date
- Origin Airport (search using the IATA airport code or by entering the airport name)
- Duration at origin
- Ambient conditions (either temperature controlled or non-controlled/ambient)
- Flight Duration
- Cargo Hold Temperature
- Destination Airport (search using the IATA airport code or by entering the airport name)

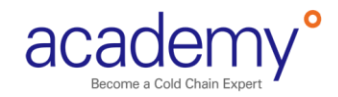

- Duration at Destination
- If reicing will be done
- Ambient conditions (either temperature controlled or non-controlled/ambient)

You can also include any connection information. If the shipment is within the next 10 days, the tool will also forecast the ambient temperature at origin, destination and any connections. The cargo hold temperature is also automatically estimated. If temperature is known, it can be manually entered.

#### **Step Three - Calculate**

Once all the information has been entered, the tool with calculate the dry ice amount. The type of dry ice, either wrapped or unwrapped is also noted on this screen. Click the 'Clear All' button on the upper right side of the screen to reset the tool.

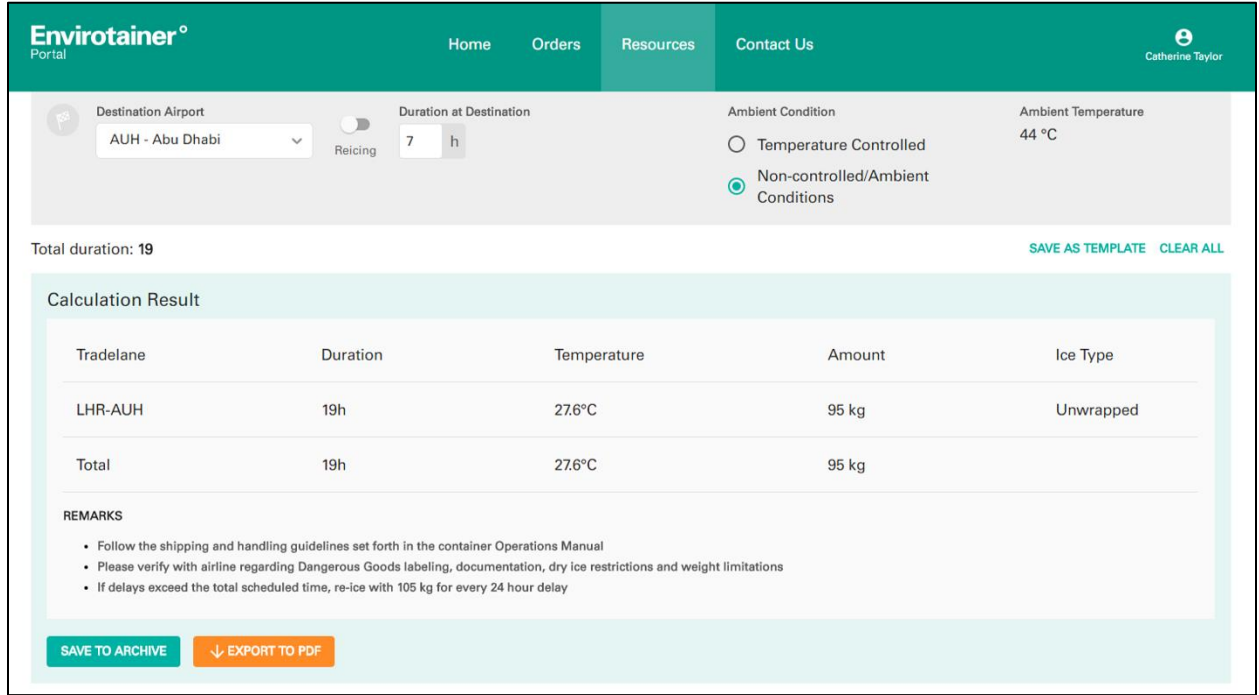

*Final calculation results*

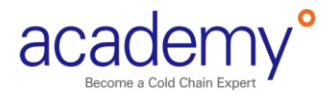

# <span id="page-5-0"></span>Calculations with Connections

For tradelanes with connections, click the 'Add Connection' button after entering the Origin information.

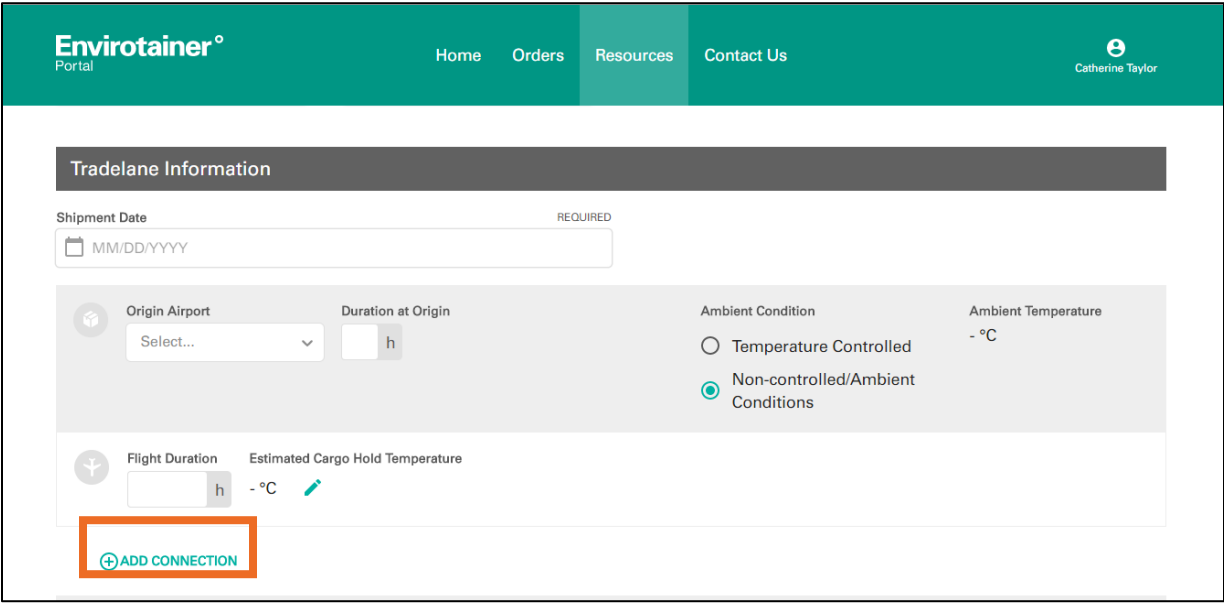

*Adding a connection*

Here, you can enter information about the connection such as:

- Connecting airport
- If reicing will be done
- Duration at connection
- Ambient conditions
- Flight duration
- Cargo Hold Temperature

You can also add multiple connections or remove the connection from your calculation.

# <span id="page-5-1"></span>Saving and Exporting a Calculation

There are three options for saving the data:

- Save as a template
- Save to Archive
- Export to PDF

#### **Save as a template**

Click 'Save as Template' to retain the information as a template. It allows you to avoid reentering the data every time you want to make a similar calculation.

#### **Save to Archive**

Click the 'Save to Archive button' so the calculation can be referred to at a later date. The calculation can be given a name (we recommend using the HAWB or MAWB) to make it easier to find at a later date. After entering a name for the calculation, click 'Save'.

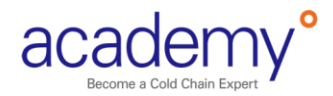

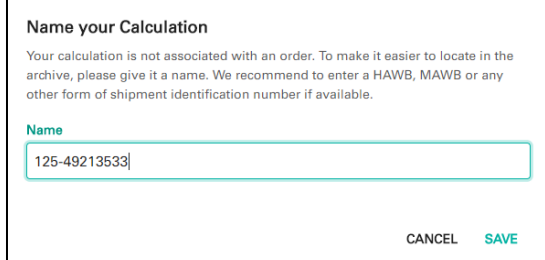

*Naming your Calculation pop-up*

### **Export to PDF**

The export option allows you to download a PDF version of your calculation so that you can store or share with other persons. As with archiving your calculation, you will be asked to give it a name, and then a PDF format of that calculation will be downloaded to your desktop.

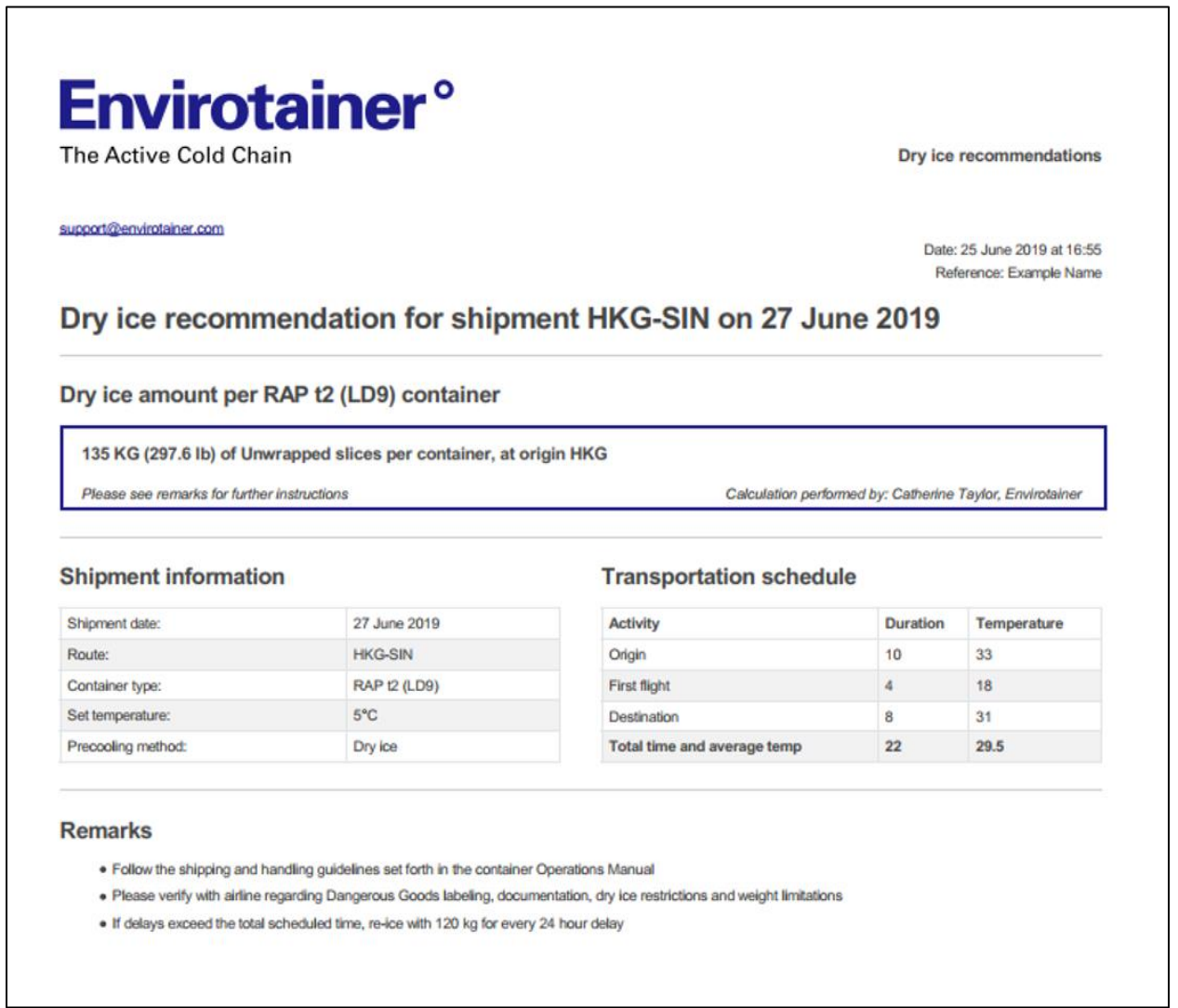

*Example PDF*

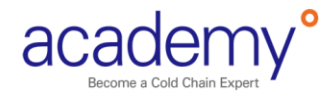

# <span id="page-7-0"></span>Including re-icing in your calculation

To add re-icing in a calculation, either at a connection or at destination, click the 'Reicing' button. Then, enter the hours before reicing (this is the amount of time from when the shipment arrives to when it is reiced) and the hours after reicing (the amount of time from reicing to when the shipment departs).

For example, a shipment arrives Dubai at 10am, is reiced at 8pm, and departs for the next flight the next morning at 2am. For this calculation, the Before reicing is 10 hours and the After reicing is 6 hours.

| Connection 1<br>DXB - Dubai Intl | $\checkmark$ | Before<br>reicing<br>Reicing | After reicing | <b>Ambient Condition</b><br>$\bigcirc$ Temperature Controlled<br>Non-controlled/Ambient<br>Conditions | Ambient Temperature<br>35 °C |
|----------------------------------|--------------|------------------------------|---------------|----------------------------------------------------------------------------------------------------|------------------------------|
|                                  |              | $\sim$                       |               | .<br>$\sim$ $\sim$                                                                                    |                              |

*Screen to enter reicing information*

# <span id="page-7-1"></span>Creating a Calculation from an Order

Making a calculation based on a container order will save time by pre-populating some of the information provided when the container order was made, such as container type, tradelane and shipment dates.

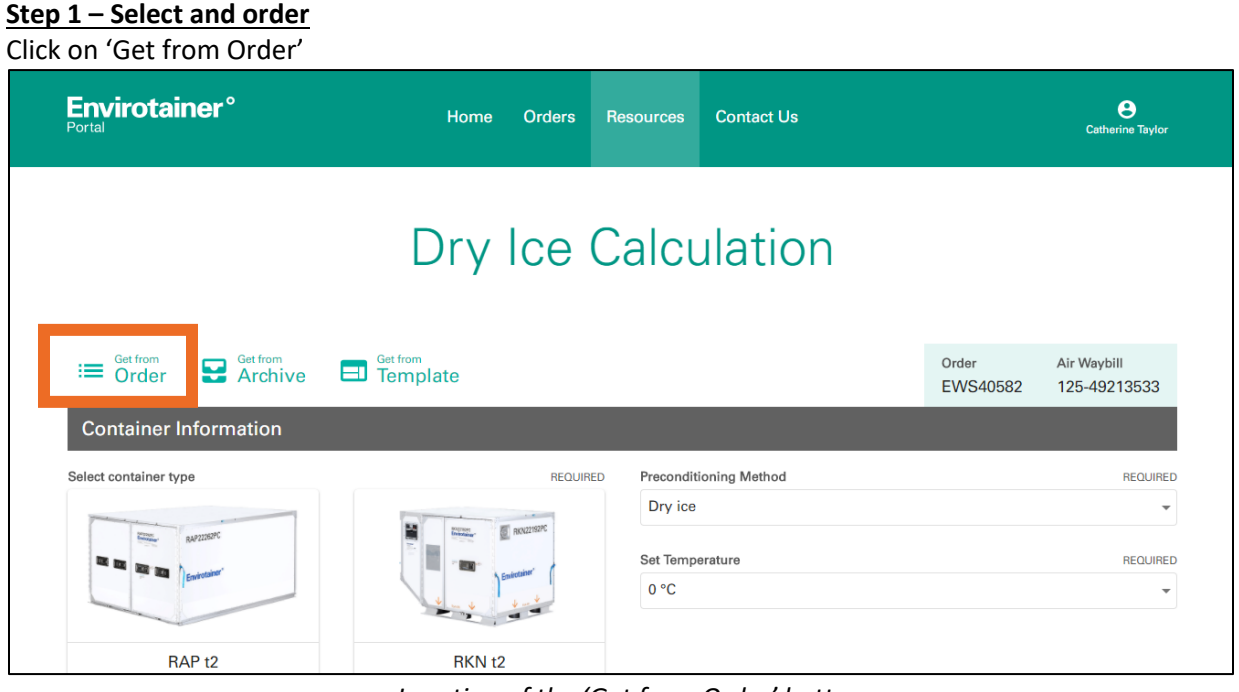

*Location of the 'Get from Order' button*

Then, search for the relevant order by Tradelane, Order ID, AirWaybill or, scroll down the list of your orders. Click on the relevant order.

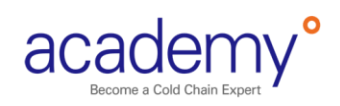

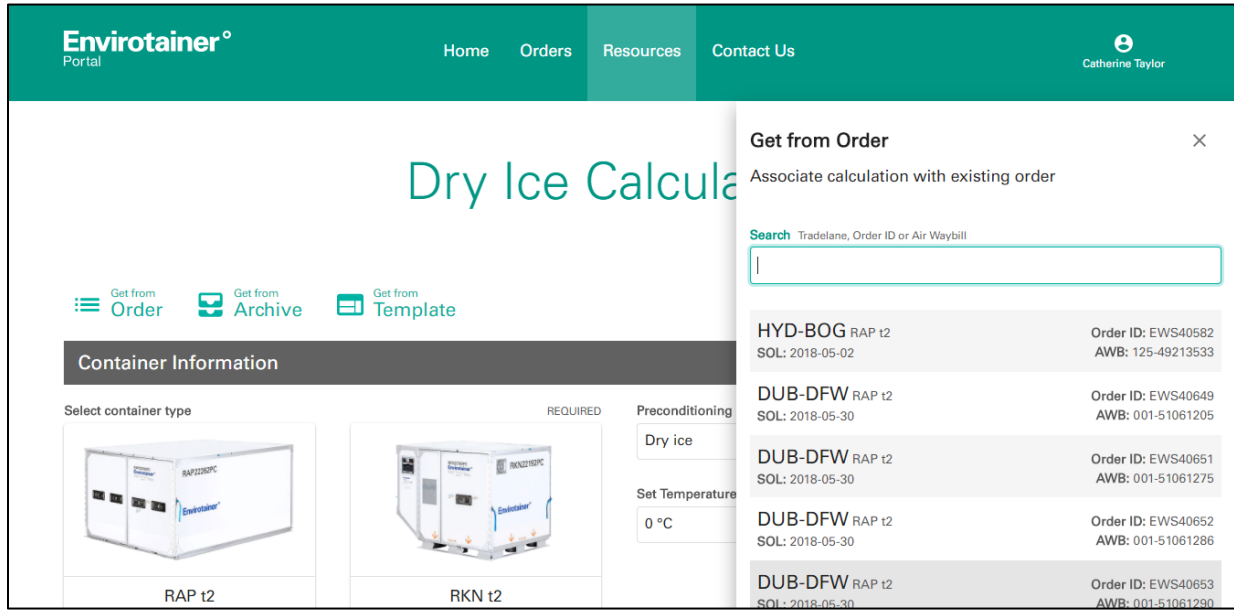

*Searching for your order pop up*

### **Step Two – Fill in information**

Enter the information in those fields that were not pre-populated from the container order. If any of the mandatory fields were not completed, the calculation will not be made and the incomplete fields will be shown. Once you have entered all of the information, the calculation can be saved or exported as a PDF.

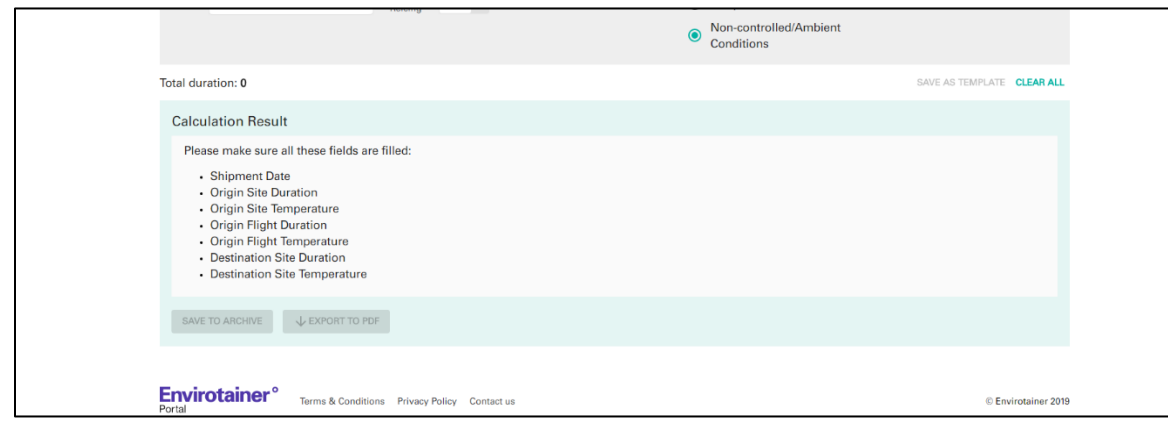

*Missing Information example*

### **Getting a Calculation from Archive**

Retrieve a previous calculation from archive by clicking the 'Get from Archive' button.

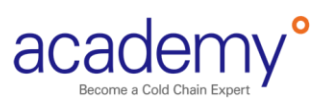

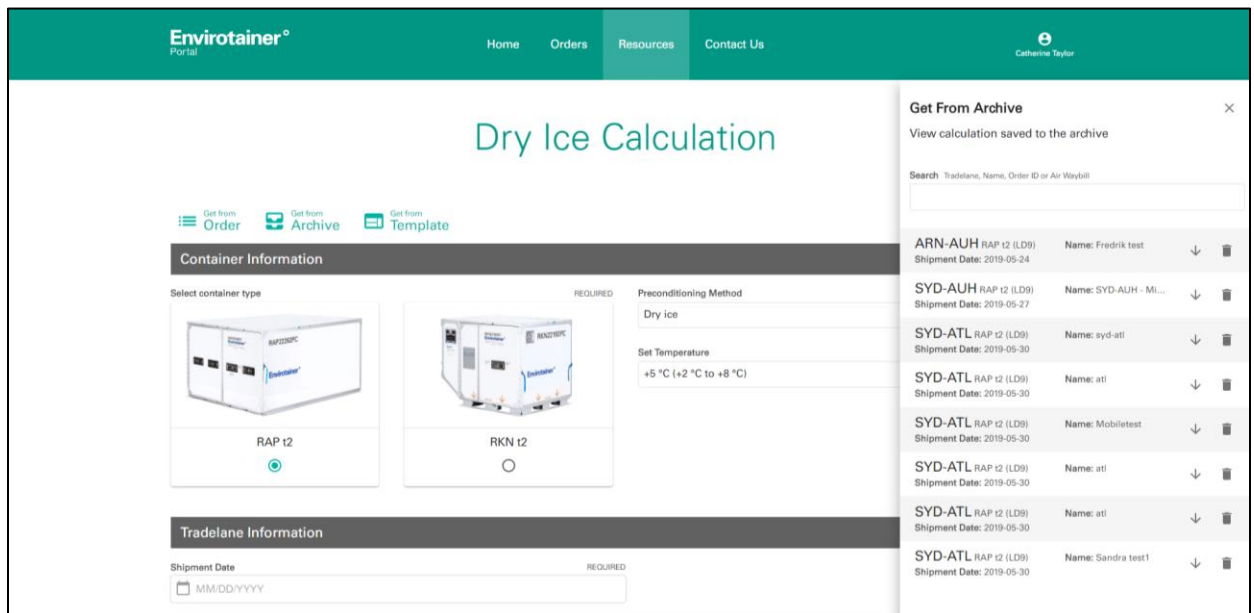

*Searching your archive pop up*

This displays a menu of previous calculations using information such as Tradelane, Name, Order ID or Air Waybill. Scroll through the list to find the needed calculation and click on the name to view that calculation and the information that was entered. The calculation can be downloaded as a PDF file by clicking on the arrow next to the calculation, or deleted from the archive by clicking on the trashcan icon.

### **Getting a Calculation from Template**

To retrieve your template, click on the 'Get from Template' button.

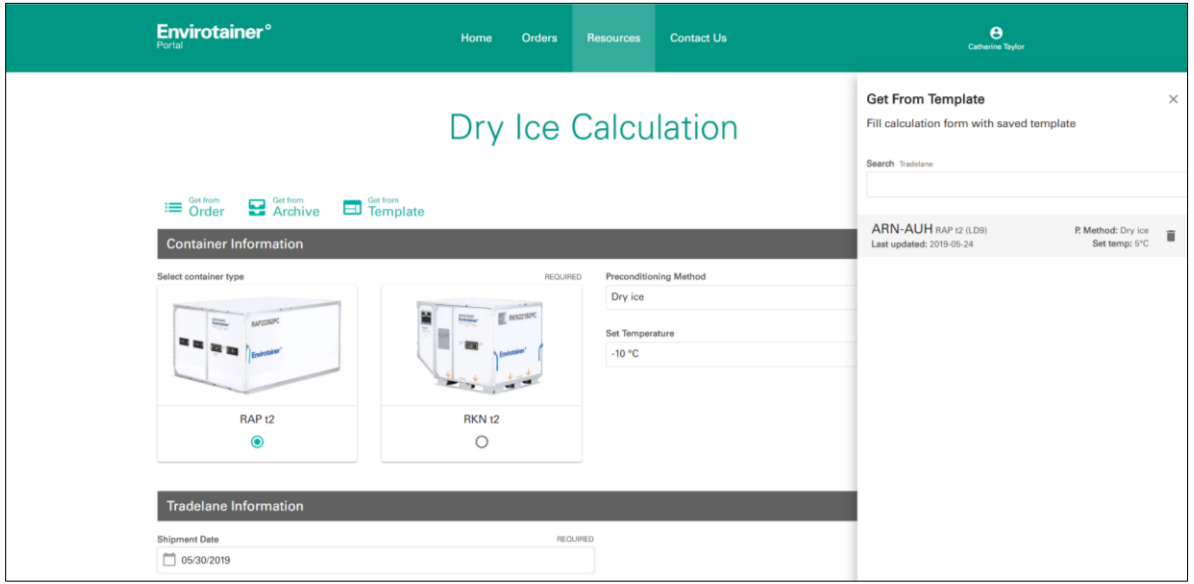

*Searching your templates pop up*

This option allows you to search for a template. Scroll through the list to find the needed template and click on the name to view that calculation and the information that was entered. Make any adjustments (e.g. shipment date), and the dry ice amount will be calculated. Delete the template by clicking the trashcan icon.